# Test Bench for CCounterOprLevel

# **Core description**

The core *CCounterOprLevel\_T* is almost identical to the core *CCounterLevel\_T*. There is a template parameter to define the type of the counter, for example if TYPE = ubyte, an 8 bits unsigned counter is created. The counter is clocked at each step, i.e. at FPGA clock. Instead of individual signals, the input *iOpr* controls the operation. Its type is:

enum Opr t { cOprNone, cOprReset, cOprUp, cOprDown, cOprLoad };

Therefore, if *iOpr* equals *cOprUp* then the counter counts up.

# **Test bench**

This test bench uses the *Signal Editor* and the *Signal Viewer* to test the core. The test will be done in single step simulation. Follow the instructions to:

- Create signals in the *Signal Editor.*
- Execute with the *Single Step* function (F8).
- Use the *Watch Window* in single step mode.
- View the result in the *Signal Viewer.*

# **Description**

The *Signal Editor* is an Excel like spreadsheet to edit the input signals and view the output signals, including the events. The signal editor saves its information in a *.evdoc* file.

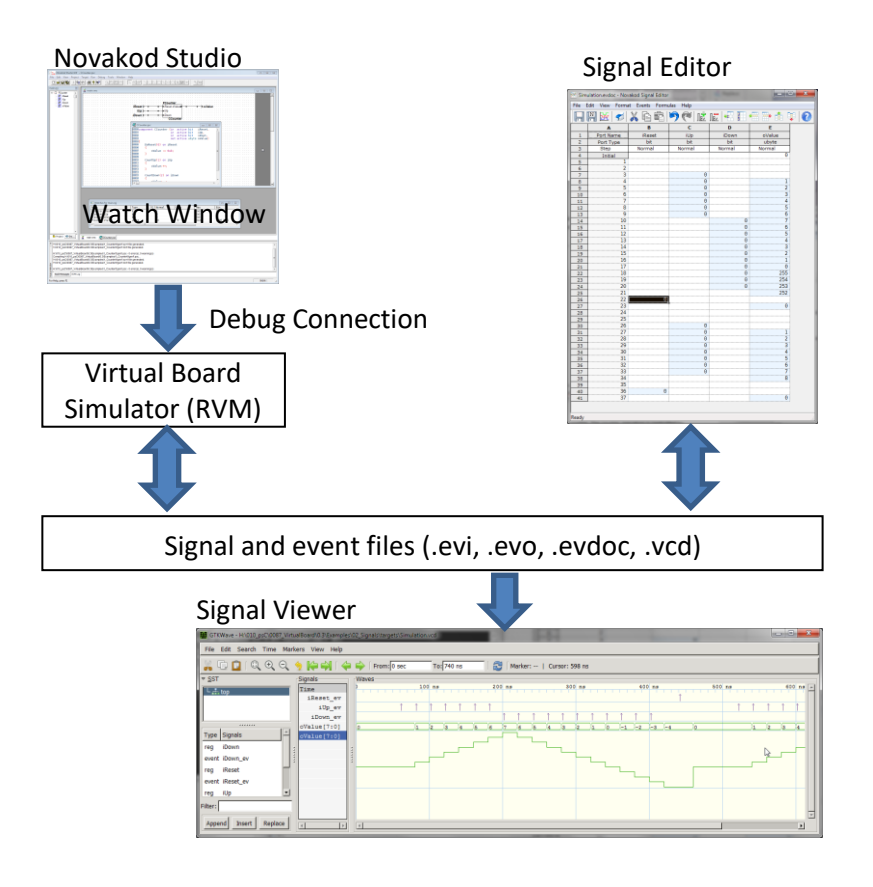

During simulation, the signals are read from an input event file (*.evi*) and written to an output event file (*.evo*). After simulation, the *Signal Editor* is used to view the resulting output signals. Then, the *Signal Viewer* will display the signal in the more common temporal view, with digital or analog representation. The signal viewer is *GTK Wave* and it uses *.vcd* (value change dump) files.

#### **The psC test program**

The test program consists of a single component, the core to be tested, and IO connections. The counter operation is controlled by the value of the input *iOpr*.

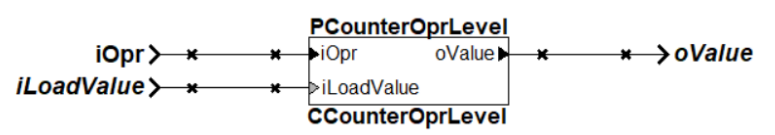

- 1) Double-click on *Counter.rpj* to start Novakod Studio.
- 2) Double-click on the *main* component to view the schematic.
- 3) Double-click on the *CCounterOprLevel\_T* component to view the counter code.

#### **Compiling the test program**

You will now compile the program, start execution, and use the editor signals to test it.

4) Under *Targets* open the *Simulation* properties and verify that the target is the Novakod Virtual Board.

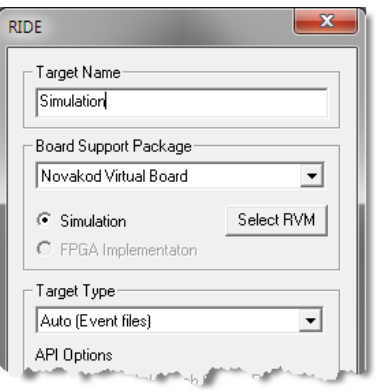

5) Expand *Targets* then *Simulation*, you should see the two event files:

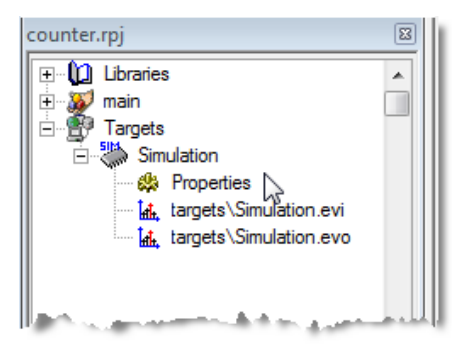

# **Viewing and editing input signals**

The signals are already set, but you can change them as you wish.

6) Double-click on *targets\Simulation.evi* to start the *Signal Editor*.

As you can see, the signal *iOpr* takes different values to control the counter. The values are displayed as their *enum* names. You can easily interpret the signal to predict the counter value. If you change the signals, don't forget to save.

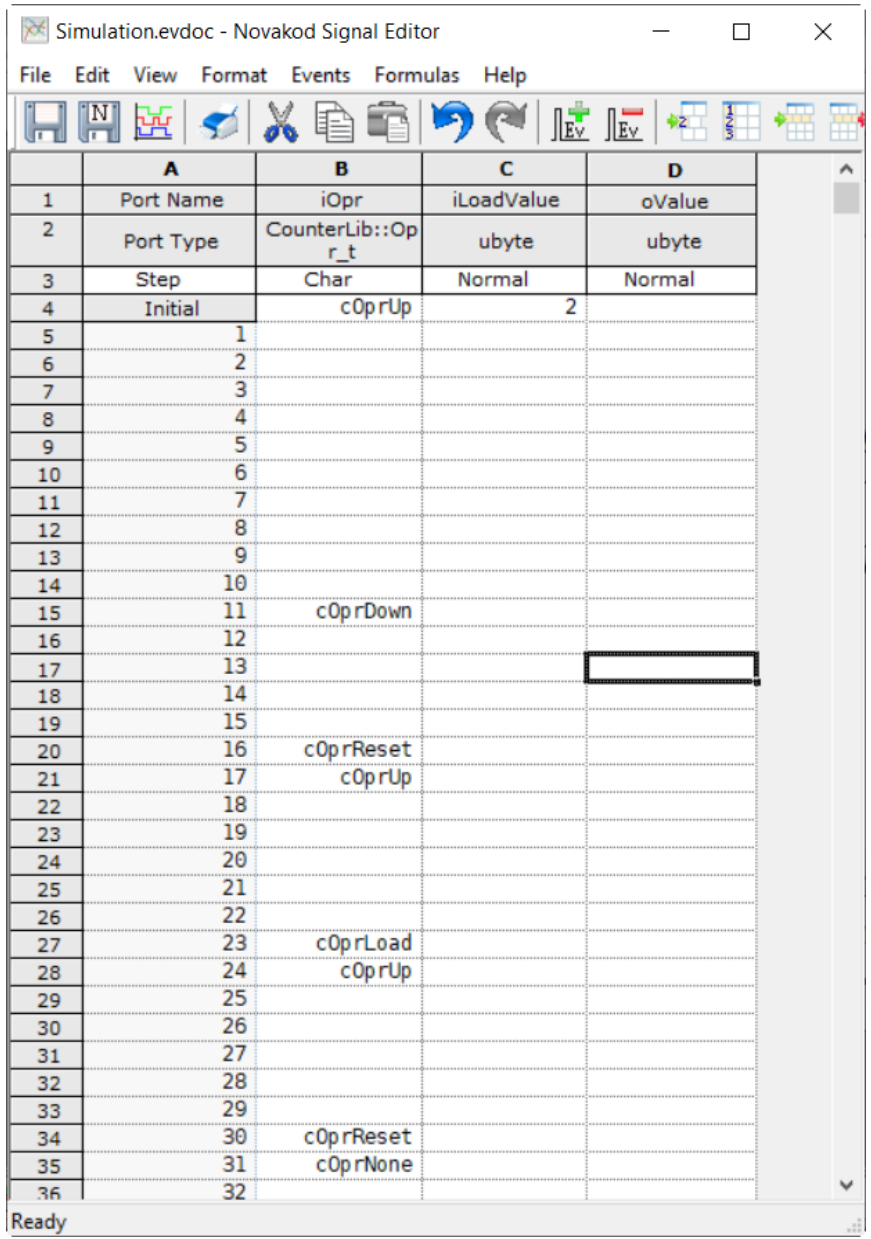

### **Running the test program**

You are now ready to run and use the *Single Step* execution mode.

- 7) Select the menu **Run → Start Paused** to begin simulation, accept the build confirmation.
- 8) Right click on each port in the project *Inspect* tab to add them to the *Watch window*.
- 9) You should see the initial values.

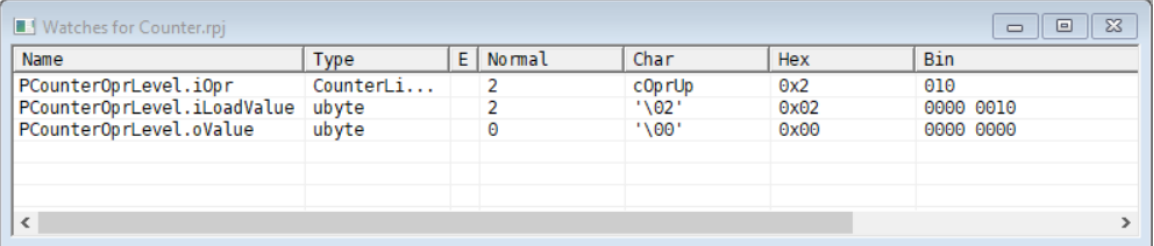

10) The RVM is in pause, and you can execute step by step.

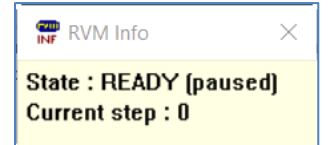

- 11) *For single step, simply type F8.* Repeat until you reach step 30. You will see all the input signals being applied at each step.
- 12) After 30 or more steps, stop the simulation by selecting menu **Run → Stop**.

#### **View results in signal editor**

You can now view the results.

- 13) Double-click on *targets\Simulation.evo*, the *Signal Editor* window starts with the values in *oValue* column.
- 14) Verify the counter operation.

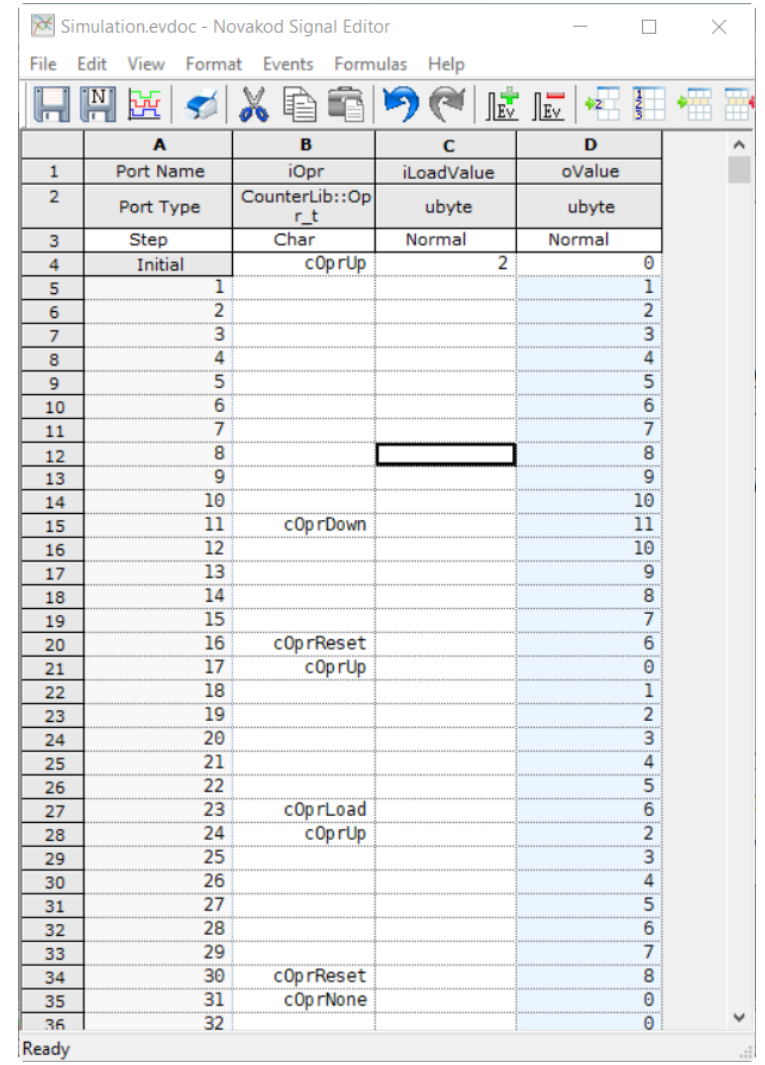

# **View results in signal viewer**

Novakod Studio integrates the well-known signal viewer called *GTK Wave*.

15) Select menu *File → View Signals* or click the shortcut **. The GTK Wave windows** appears. GTK Wave has been pre-configured to show the desired signals. You can see the inputs and the output in hexadecimal or as an analog signal.

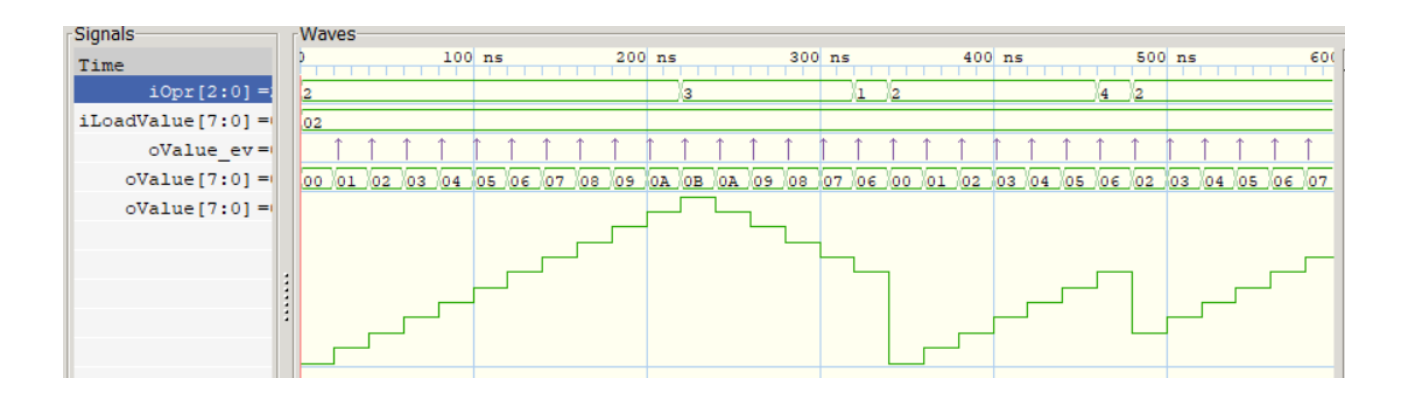